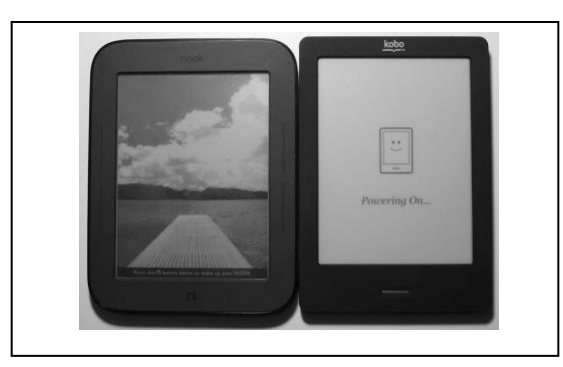

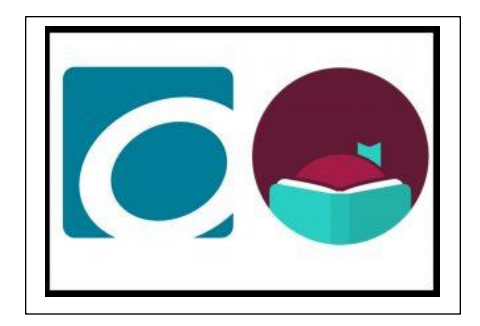

# **BORROWING EBOOKS** WITH  **YOUR NOOK (or other EPUB reader )**

## **Before You Start:**

1. You'll need your Nook, the USB cable it came with, and the computer you plan to use to download eBooks from our catalog. *(If you are using a Nook Glowlight Plus, please see [specific instruction sheet](http://www.cheshirelibrary.com/wp-content/uploads/2016/01/NOOK-GlowLight-Plus-instructions.pdf)  [for this device\)](http://www.cheshirelibrary.com/wp-content/uploads/2016/01/NOOK-GlowLight-Plus-instructions.pdf)*

2. Download Adobe Digital Editions from http://www.adobe.com/solutions/ebook/digitaleditions.html

3. When prompted, create an Adobe Id and password, if you don't have one already.

4. You'll also need your Cheshire Library card number.

# **Getting Started:**

1. Visit http://cheshirelibrary.org/

2. Select the **OVERDRIVE/LIBBY** link from the front page of the CPL website.

- 3. Click Sign in to log in with your Cheshire Library card
- 4. You can browse audiobooks and ebooks by using the **Collections** menu at the top left of the page,

or you can search for a specific title using the Search  $\alpha$  function at the top right of the page.

5. While browsing, you'll notice that we have eBooks available several formats (Kindle Book, Adobe EPUB eBook, etc). Since you have a Nook, you can download titles that are **EPUB Book** versions Luckily, there's a way to limit so you only view titles that are available for your Nook.

#### **To View Only EPUB eBooks:**

- 1. Select **Advanced** in the Search function.
- 2. Select the Format "**EPUB eBook**" and then click "**Search**"

6. When you find an item you'd like to download, select the title and click **BORROW**, which means the title is available to download now. If you only see the option to **PLACE A HOLD**, that means all our digital copies are currently checked out and you'll need to place a hold—just like a physical book.

7. Once you've Borrowed the item (you are allowed to borrow up to 10 items on your account at a time), you're ready to download. If you're ready to download now, select **Download EPUB eBook**. If you want to download later, you can go to **My Account** and select **Loans** to see items you have checked out, select the one you want, and download

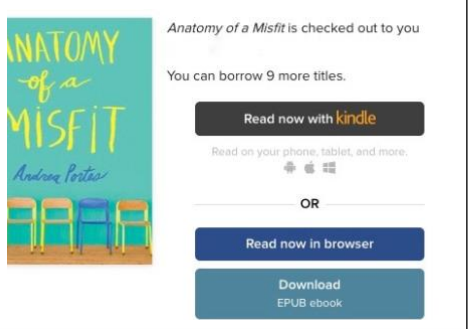

to your device. (You also have the option to **Read now in browser**,

which will allow you to read your ebook online, without downloading it to your device.)

## **Ready to Download:**

1. Your computer should now open Adobe Digital Editions automatically and begin downloading the ebook. If your computer prompts you to choose a program to open the file, select "Adobe Digital Editions" from the menu.

*Note: If this is the first time using Adobe Digital Editions on a device, you may be prompted to authorize the device by entering your Adobe ID and password.*

2. Now let's get that eBook onto your Nook. First, plug your device into your

computer using the USB cable.

3. Now take a look at your Adobe Digital Editions screen. Your device should appear on the right-hand side like this:

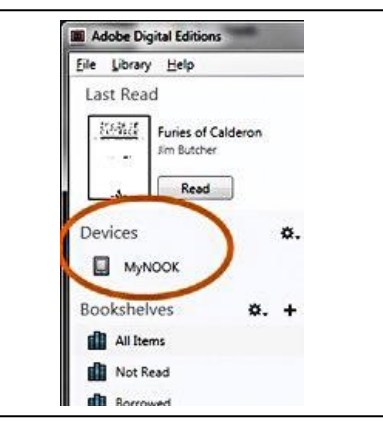

4. Select and drag (holding down the left mouse button) the eBook title over the little Nook icon until the icon is highlighted. Then release the mouse button to "drop" the file into your nook. That's it! You just borrowed an eBook from Cheshire Library. Simply select it from your library to begin reading!

5. To return your eBook early, simply click the arrow in the left corner of its book cover in Adobe Digital Editions and choose **Return Borrowed Item**.

But don't worry, there are no overdue fines on ebooks, since they "return themselves" at the end of the lending period.

**Need More Help? Visit OverDrive's Help Pages** https://help.overdrive.com

 $\overline{\phantom{0}}$ 

5/9/19